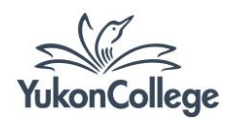

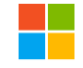

# **PART 1 – GENERAL FORMATTING AND COVER PAGE**

**Adjust all margins to 1 inch on each side, page in Portrait orientation**

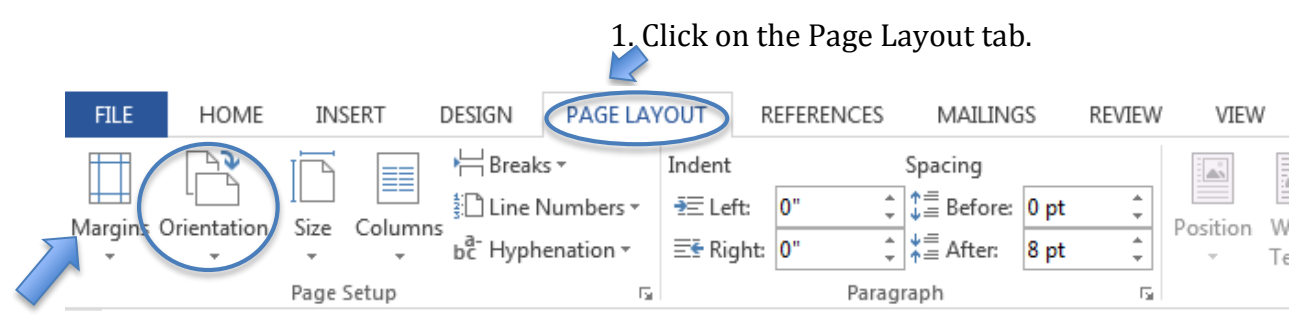

2. Click on Margins and then "Normal". 3. Click on Orientation and then "Portrait".

## **Set typeface to Times New Roman (12pt) and double-space your text**

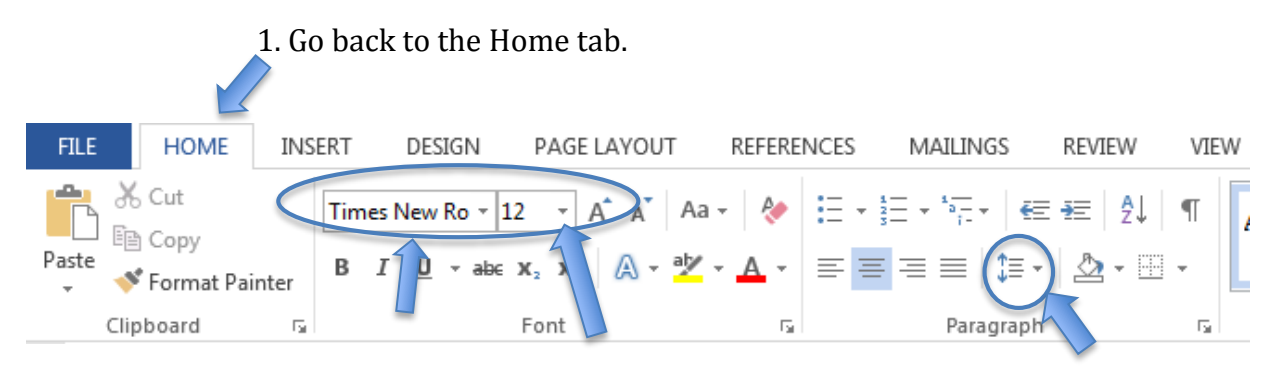

2. Click on the arrow beside the font name and Select "**Times New Roman".** Select 12 as the font size.

3. Click on this icon and select "2.0" to double-space your document.

#### **Page numbers and running head** 1. Click on the Insert tab.

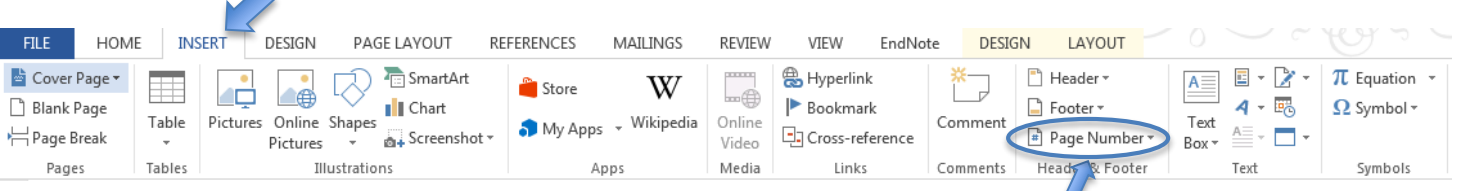

2. Click on Page Number and then click on "Top of Page". Select "Plain Number 3".

## 3. Click on the "Header" icon and then click "Edit Header" at the bottom of the resulting menu.

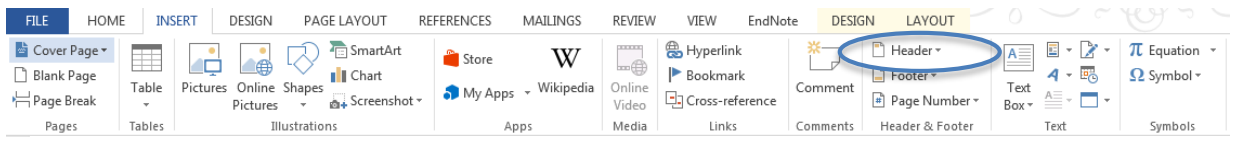

In the Header & Footer Tools tab (in green), check the option "Different first page".

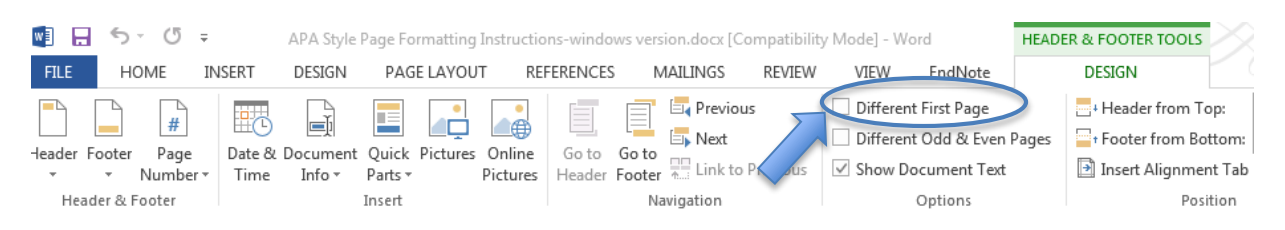

4. Type in "Running head:" followed by the short title of your paper (ALL CAPS).

5. Type in the number **1** after the title and click on the space between the title and the number. Use the space bar to move the number to the far right hand side. See image bellow.

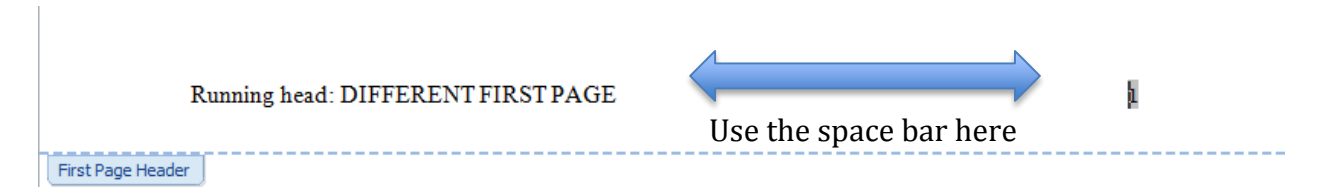

**Title, Author(s) name(s), institutional affiliation, and author note**

1. Hit the ESC key to close the first page header area.

2. Go back to the **Home** tab. Click on the Center Text button, in the Paragraph section.

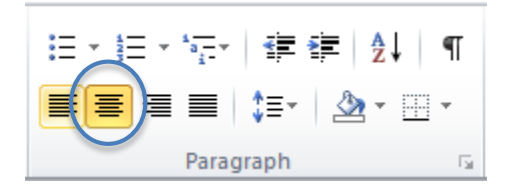

3. Place your cursor in the center of the page. Type in the full title of your paper, capitalizing the first letter of each word.

4. In another line, type in the first author using first name, middle initial, and last name, followed immediately below with the institution the author is from (Yukon

College). Course number and due date can also be included beneath the institutional affiliation.

5. Author note may not be required for all courses, so make sure to talk to your instructor about it. If you need to include a standard author note, type in the phrase "Author Note" centralized several inches beneath the title and author information. Identify your department and contact information in different paragraphs, left justified.

# **PART 2 – FORMATTING SPECIFIC SECTIONS AND REFERENCE LIST**

## **Creating header for other pages**

1. After finishing your cover page, click on the Page Layout tab. Click on "Breaks" and select the first option (Page) to include a second page in your paper.

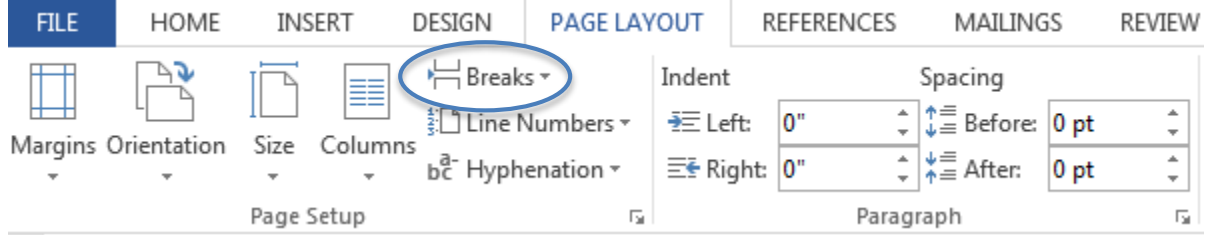

2. With the cursor on the second page, go back to the Home tab and click on the Align Text Left button.

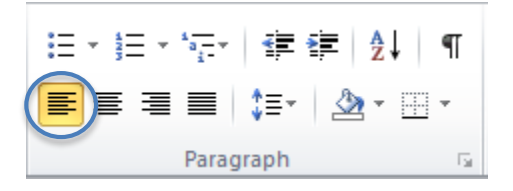

3. Double click on the page number (page 2) to open the header area. Type in the same short title you used in the first header, but this time without the words Running head:. Use all CAPS.

4. If necessary, use the space bar to move your title to the far left hand side.

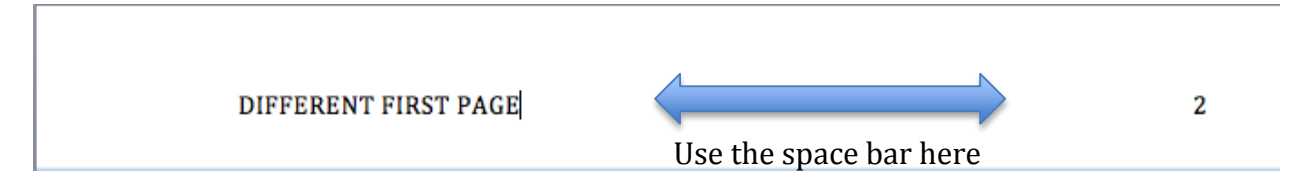

4. Hit the ESC key to close the header.

## **Creating sections in your paper**

An APA style paper consists of:

- cover page
- abstract page (if required)
- full text of paper, with or without separate sections
- reference pages
- tables/graphs (if required)

### *Including an abstract*

1. Insert a page break like described previously. Type in the word Abstract using uppercase for the first letter only.

2. Select the word Abstract and center it by clicking on the Center Text button.

3. Hit the Enter key and type in the text of your abstract as a single paragraph. Do not indent the first sentence.

## *Starting your text*

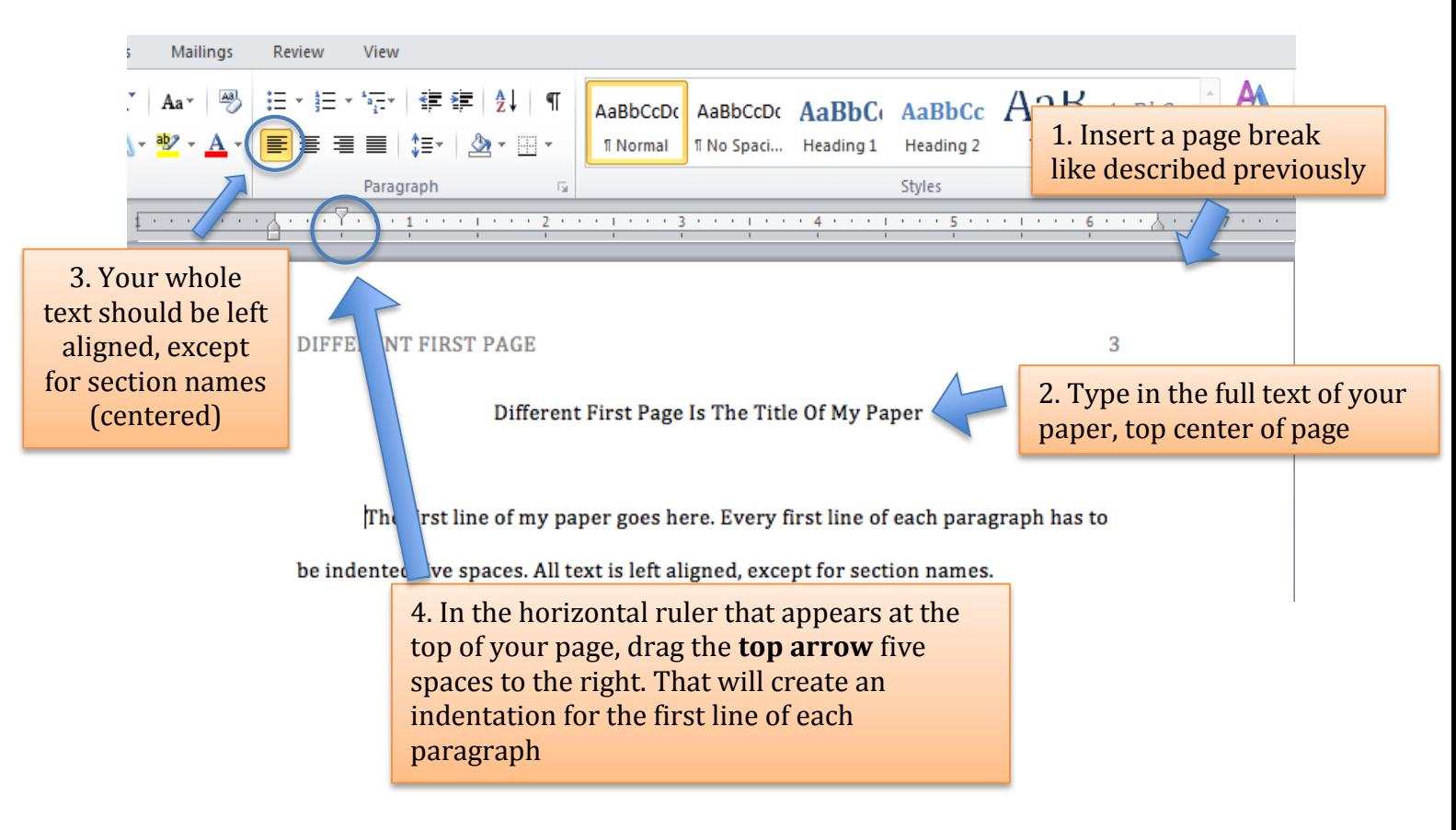

### *Creating sections in your paper*

1. Use a page break to create a new page before starting each section.

2. Type in the name of the section. Section names must be **bold** and center aligned.

3. Type in the text of your section. The **text must be left aligned**, and every first line of each paragraph must be indented five spaces.

*Creating a reference list*

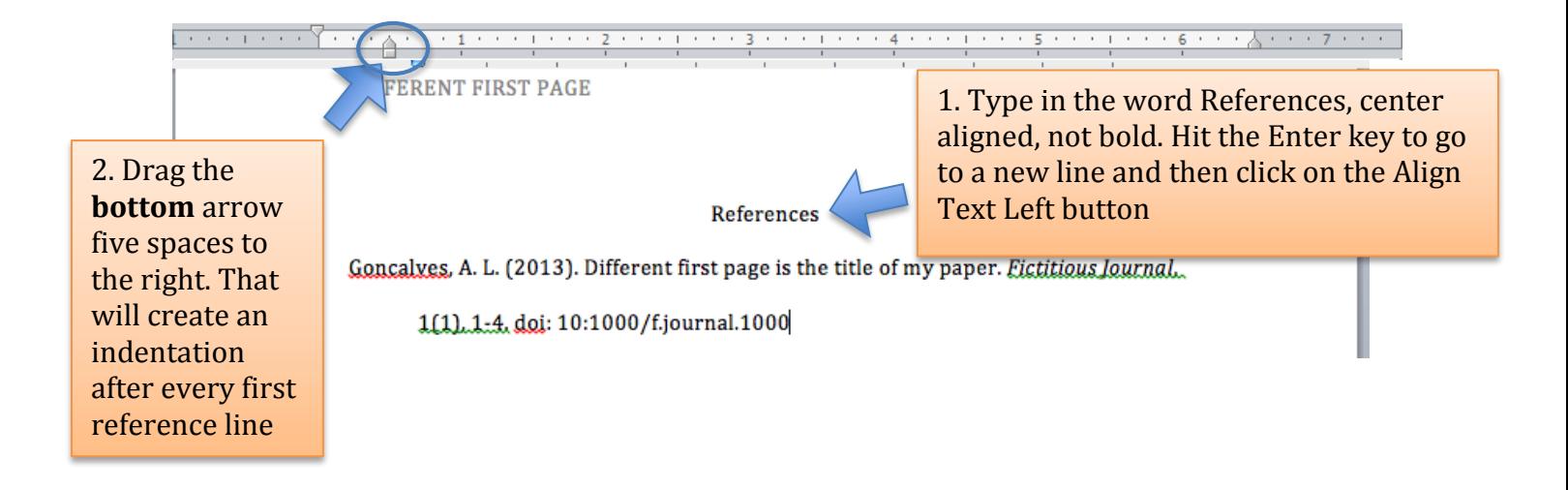

See other APA handout[swww.yukoncollege.yk.ca/library/pages/cite\\_your\\_sources](http://www.yukoncollege.yk.ca/library/pages/cite_your_sources)